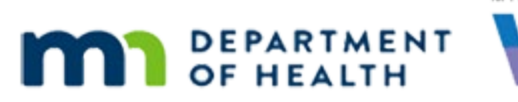

# **Correcting Clinic-Level Referrals in HuBERT MAY 2023**

Referrals in HuBERT should only be created at the Agency-level  $(\overline{A})$  and not State-level or Clinic-level. If your agency has any clinic-level referrals, which are denoted by a  $\mathbb{C}$ , you will need to change them to agency-level referrals **before** your WINNIE roll-out.

WINNIE only has State-level and Agency-level referrals. Any clinic-level referrals assigned to participants in HUBERT will continue to display in their participant folder in WINNIE. However, clinic-level referrals will no longer display as options on the WINNIE Referrals page.

The following are instructions for your Local System Admins (LSAs) to correct these referrals.

## **STEP 1: Create the same program at the agency level.**

- Open **System Administration**
- Double-click **Programs**
- **EXECT** Identify any programs with a  $\boxed{\text{C}}$  to the left of it (example highlighted in image below)
- **Click the Add button**

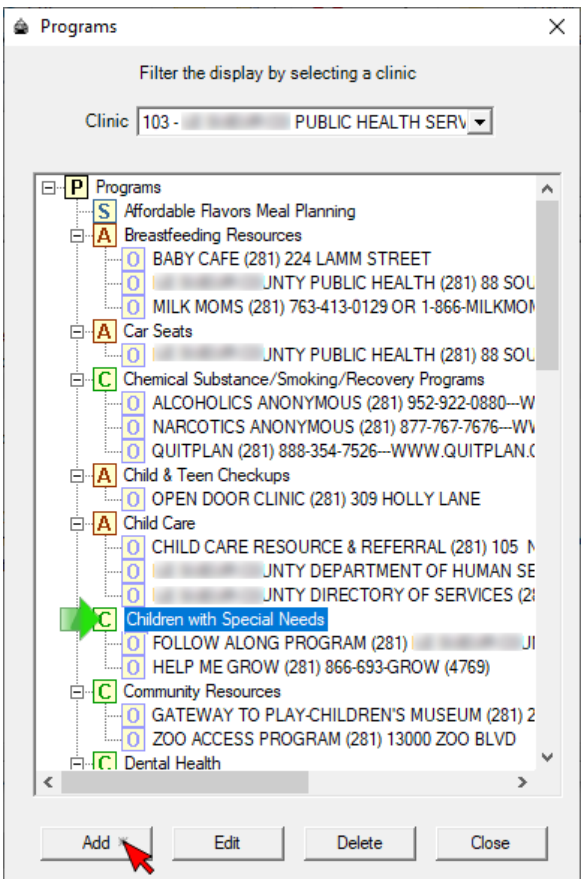

- Enter the same **Description** as the program being corrected
- **Click the Agency radio button**
- Your agency will be default selected under *Program Visibility*
- **Click the OK button**

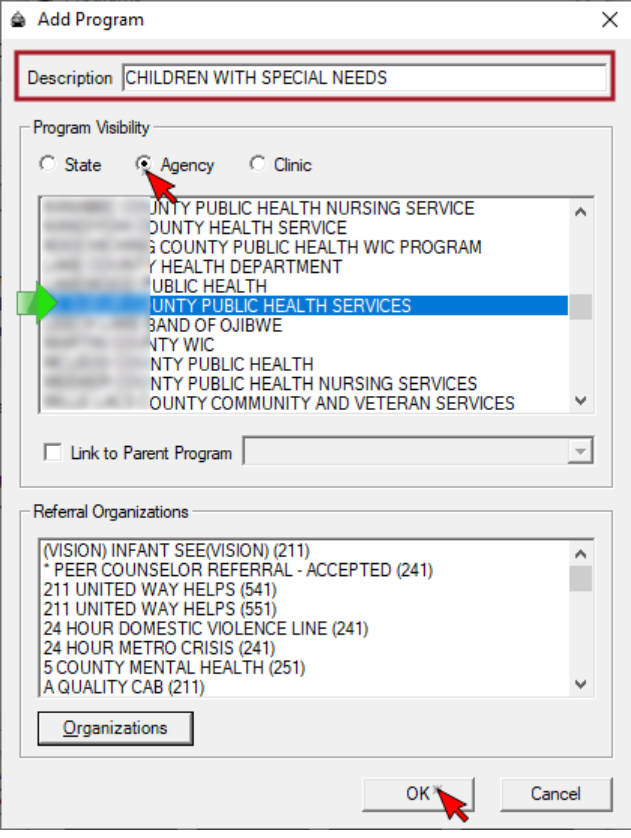

The new program will be added to the Programs list with an  $\overline{A}$  in front of it, indicating it is correctly at the **agency-level**

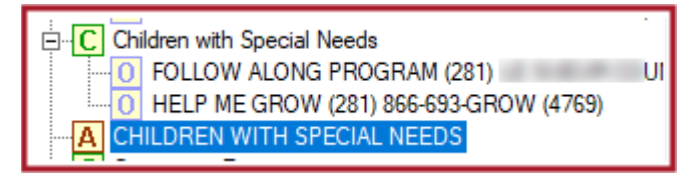

### **STEP 2: Remove the Referrals from the Clinic-Level Program**

**TIP!** Write down the referral programs being removed (ex: FOLLOW ALONG PROGRAM (281) and HELP ME GROW (281))

- Click the **original clinic-level program** to highlight it
- Click the **Edit** button

#### CORRECTING CLINIC - LEVEL REFERRALS IN HUBERT

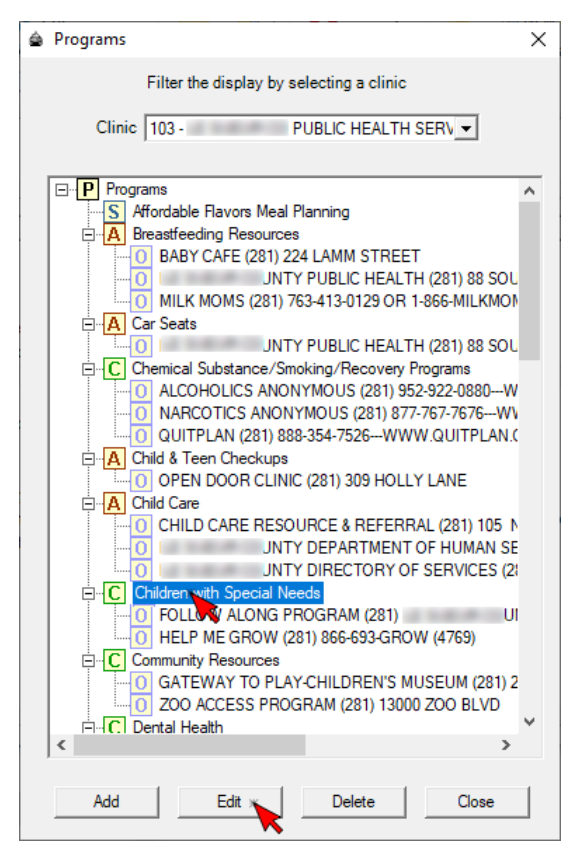

- Click the **highlighted Referral Organizations** to de-select them (scroll to find in list)
- **Click the OK button**

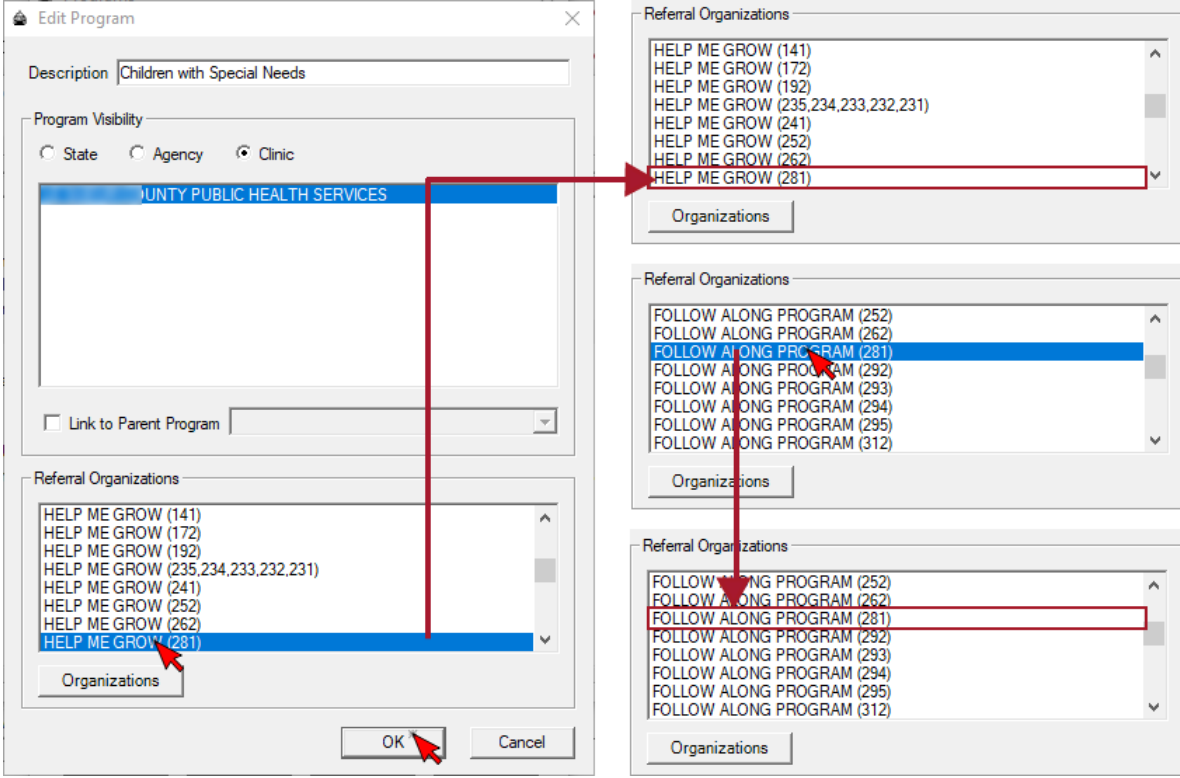

## **STEP 3: Add the Referrals to the Agency-Level Program**

- Click the new **agency-level program** to highlight it
- **Click the Edit button**

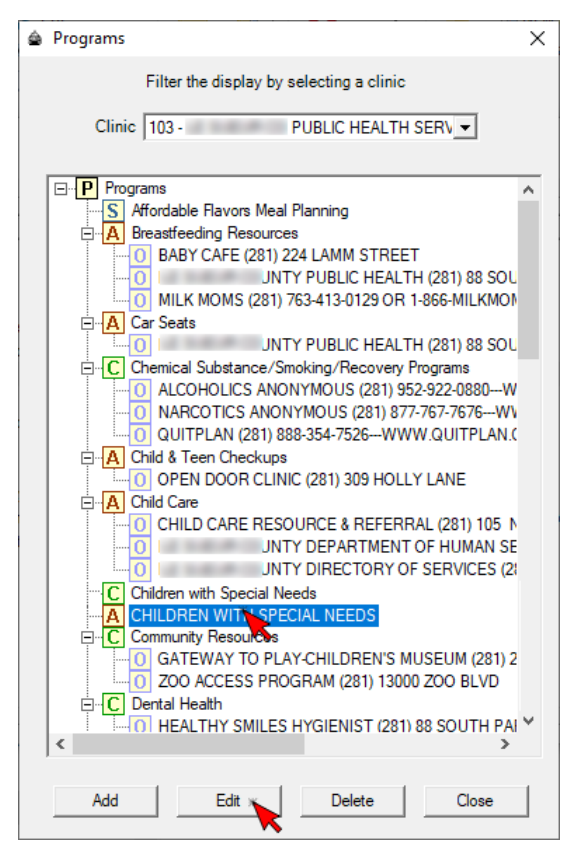

- **·** The Agency will be default selected
- In the *Referral Organizations* section, scroll to find the referrals that used to be listed under the clinic-level program (the Tip in Step 2 was to write down the referrals)
- **•** Click to highlight and select them
- **Click the OK button**

### CORRECTING CLINIC-LEVEL REFERRALS IN HUBERT

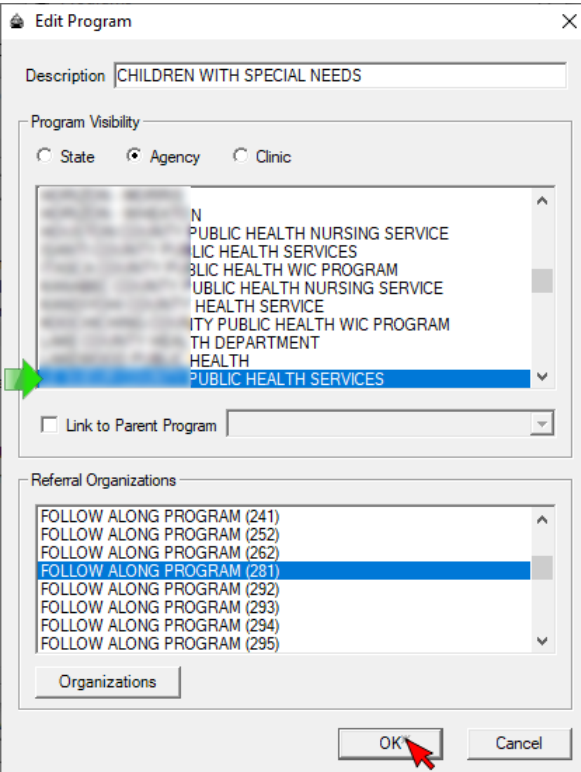

▪ The referrals should now be correctly listed under the agency-level program

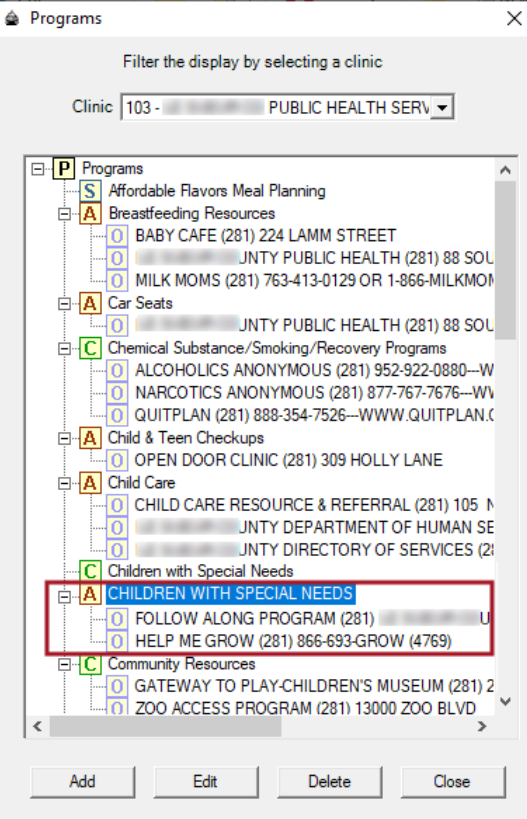

NOTE! The clinic-level program cannot be deleted if any referrals were made to participants.

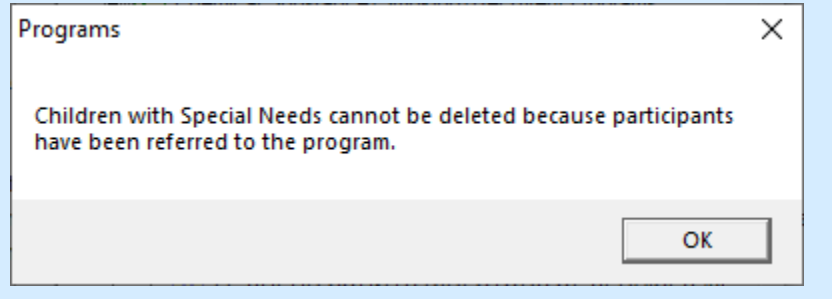

However, they will no longer display in WINNIE.

### **STEP 4: Repeat STEPS 1-3 for Other Clinics within Agency**

- Click the **Clinic** dropdown
- Select another clinic
- **•** Repeat STEPS  $1 3$  for that clinic

*Minnesota Department of Health - WIC Program, 625 Robert St N, PO BOX 64975, ST PAUL MN 55164-0975; 1- 800-657-3942, [health.wic@state.mn.us](mailto:health.wic@state.mn.us), [www.health.state.mn.us](http://www.health.state.mn.us/); to obtain this information in a different format, call: 1-800-657-3942.*

*This institution is an equal opportunity provider.*